## **2. UPDATING YOUR PERSONAL DETAILS AND THERAPIST PROFILE**

Once you have successfully [logged into your account,](https://portal.pacfa.org.au/Portal/Contact_Management/Sign_In.aspx?LoginRedirect=true&returnurl=%2fPortal%2fMembership%2fJoins%2fStudent%2fStudent-Join-Form.aspx) the page you see will look like this below. You will know that you are logged in, if it says Hi then your name underlined in the top right-hand corner.

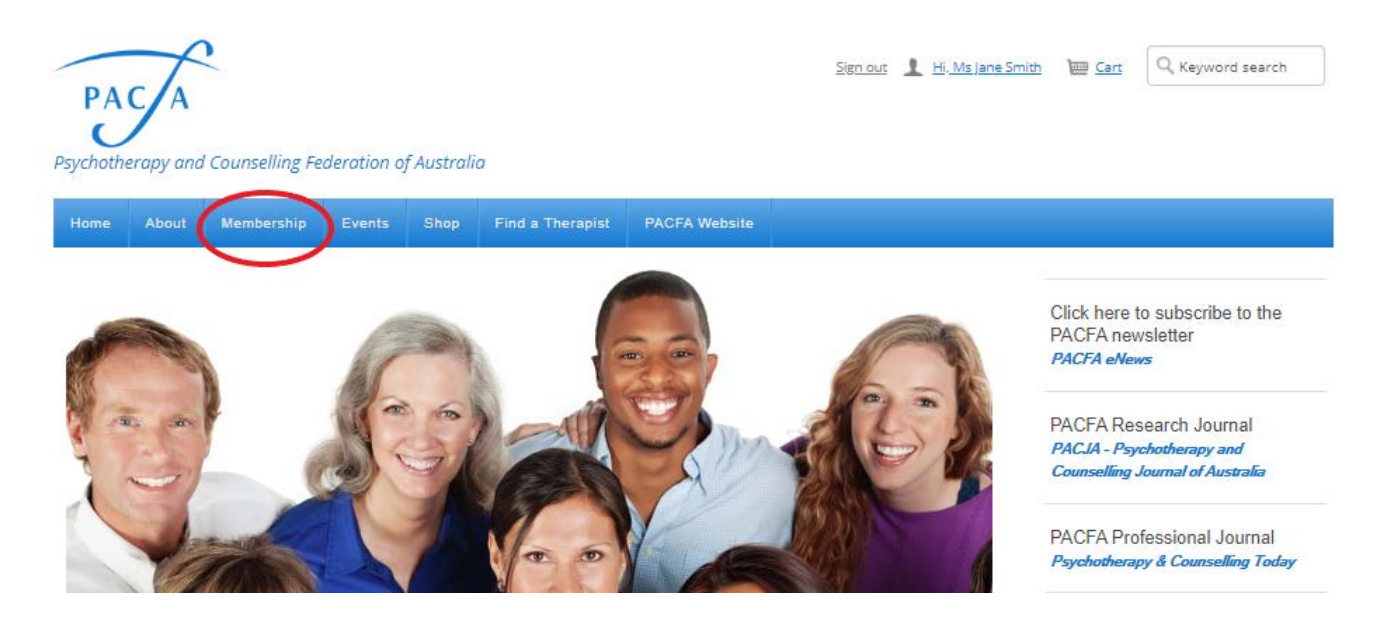

Click on the Membership button and you will see a summary of your membership as per the next page- none of this information is publicly viewable. I have highlighted some basic functions/useful hints of this website page in the next page.

Please make sure that your contact details are up to date, including **adding your mobile number.** 

You can update your email address here, but you **cannot update your username.** If you want to update your username, please call the office on 03 9486 3077.

**You also cannot update your Qualifications**. Only PACFA Staff can update this. If you have qualifications you wish to add to your profile, please email a copy of the completion certificate to [admin@pacfa.org.au](mailto:admin@pacfa.org.au) and staff will verify your qualifications and update this for you.

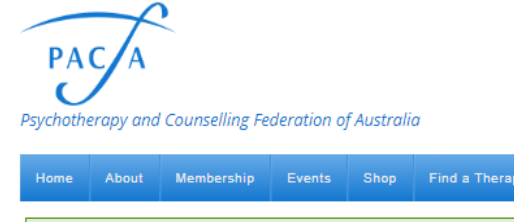

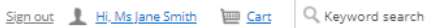

Find a Therapist **PACFA Website Membership** Successfully updated **My Membership** Ms Jane Smith My Participation Preferences Therapist Details LOGS New Applications My engagement score **Engagement history** Accredited Supervisor Application 25 Upgrades  $20$  $\frac{1}{15}$ Leave Applications  $\overline{10}$  $10<sup>10</sup>$ Membership Reactivation 6173 **Member Type**  $\overline{5}$ **PACFA Member** PACFA Master Insurance Poli Category 2019 2020 Clinical Recently logged in Purchases - Re<br>Event registrations This is a navigation Bar Status Active Paid through My addresses  $\mathbb A$ 30/06/2020 This pencil symbol is the Other  $+$ **edit** button. These will be **Registration No** 122456  $\sigma$ anywhere that you are able 290 Park Street √ Preferred Mailing Address to make changes. FITZROY NORTH, VIC 3068 / Preferred Billing Address AUSTRALIA √ Preferred Shipping Address Show map admin@pacfa.org.au Click on this at any My details  $\mathcal{J}$  . A Social profiles time to download your Í membership There are no social profiles defined. **Date of Birth** You can link your social certificate. **Gender** profiles to your profile – **Branch** however this is not publicly Email admin@pacfa.org.au viewable on your Therapist Please update your **Mobile Phone** Profile. mobile number here!  $\mathbbm{A}$ My membership details All other details are up to you if you would **Registration No** 123456 like to add. **Main Member** Association This bottom section cannot College Membership 1 College of Counselling **College Membership 2** be edited by members, and **College Of** is controlled by PACFA Staff. **Psychotherapy Modality** To add to it, for example to Government add Qualifications, please Please follow these links **Accredited Training** Qualification Mcquns email copies of your for more information & **Mental Health** No qualifications through to eligibility about being **Practitioner** [admin@pacfa.org.au](mailto:admin@pacfa.org.au)  listed as [a Mental Health](https://www.pacfa.org.au/national-register/mental-health-practitioner-requirements/)  Accredited Supervisor No [Practitioner](https://www.pacfa.org.au/national-register/mental-health-practitioner-requirements/) or [Accredited Supervisor](https://www.pacfa.org.au/national-register/accredited-supervisor-requirements/) 

## **Next, Click on the Therapist Details Tab**

This is how you edit your profile in our **Find a Therapist** search engine – and all the information you add here is publicly viewable.

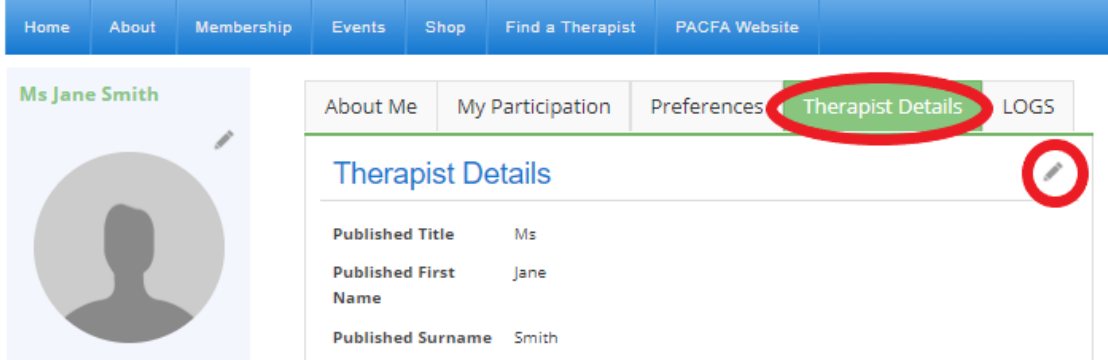

Click on the pencil at the top right-hand side of the page to edit these details. Your name and qualifications are automatically filled and can't be edited – but you can add as little or as much information here as you like.

It is also important that you add your practice Suburb.

*Please Note: You can only be searched on Find a Therapist at one Practice Address, so make sure that you tick that as your primary address.*

**Click on the plus to add an address, or on the pencil to edit an existing one.**

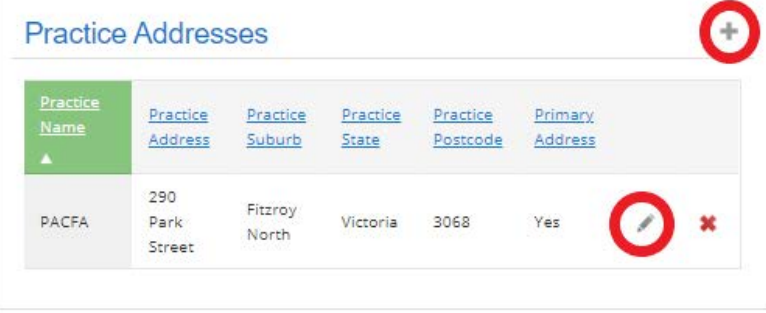

**You can also add a picture to your Therapist Profile by clicking on the pencil icon in your mini-profile**

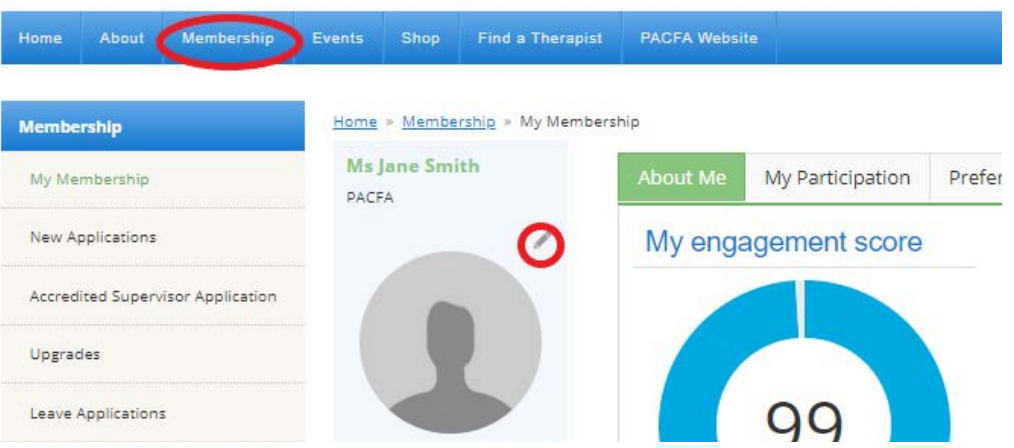